## Novell NetDrive

4.1

BENUTZERHANDBUCH

19 Dezember 2003

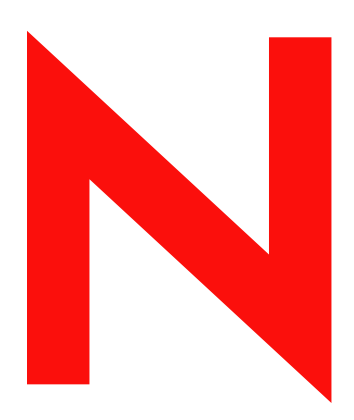

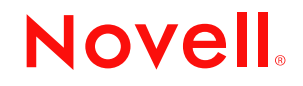

www.novell.com

#### **Rechtliche Belange**

Novell, Inc. leistet keinerlei Gewähr bezüglich des Inhalts oder Gebrauchs dieses Handbuchs. Insbesondere werden keine ausdrücklichen oder stillschweigenden Gewährleistungen hinsichtlich der handelsüblichen Qualität oder Eignung für einen bestimmten Zweck übernommen. Novell, Inc. behält sich das Recht vor, dieses Dokument jederzeit teilweise oder vollständig zu ändern, ohne dass für Novell, Inc. die Verpflichtung entsteht, Personen oder Organisationen davon in Kenntnis zu setzen.

Novell übernimmt des Weiteren keine Haftung für jegliche Software und schließt insbesondere jegliche ausdrücklichen oder impliziten Gewährleistungsansprüche bezüglich Marktfähigkeit oder Eignung für einen bestimmten Zweck aus. Außerdem behält sich Novell, Inc. das Recht vor, Novell-Software jederzeit ganz oder teilweise zu ändern, ohne dass für Novell, Inc., die Verpflichtung entsteht, Personen oder Organisationen von diesen Änderungen in Kenntnis zu setzen.

Für den Export dieses Produkts in Länder außerhalb der USA oder Kanada kann eine Genehmigung des US-Handelsministeriums erforderlich sein.

Copyright © 2001 - 2003 Novell, Inc. Alle Rechte vorbehalten. Ohne die ausdrückliche schriftliche Genehmigung des Herausgebers darf kein Teil dieser Veröffentlichung reproduziert, fotokopiert, übertragen oder in einem Speichersystem verarbeitet werden.

US-Patent-Nr. 5.157.663; 5.349.642; 5.455.932; 5.553.139; 5.553.143; 5.572.528; 5.594.863; 5.608.903; 5.633.931; 5.652.854; 5.671.414; 5.677.851; 5.692.129; 5.701.459; 5.717.912; 5.758.069; 5.758.344; 5.781.724; 5.781.733; 5.784.560; 5.787.439; 5.818.936; 5.828.882; 5.832.274; 5.832.275; 5.832.483; 5.832.487; 5.859.978; 5.870.561; 5.870.739; 5.873.079; 5.878.415; 5.884.304; 5.893.118; 5.903.650; 5.903.720; 5.905.860; 5.910.803; 5.913.025; 5.913.209; 5.915.253; 5.925.108; 5.933.503; 5.933.826; 5.946.002; 5.946.467; 5.956.718; 5.956.745; 5.964.872; 5.974.474; 5.983.223; 5.983.234; 5.987.471; 5.991.810; 6.002.398; 6.014.667; 6.016.499; 6.023.586; 6.029.247; 6.052.724; 6.061.726; 6.061.740; 6.061.743; 6.065.017; 6.081.774; 6.081.814; 6.094.672; 6.098.090; 6.105.062; 6.105.069; 6.105.132; 6.115.039; 6.119.122; 6.144.959; 6.151.688; 6.157.925; 6.167.393; 6.173.289; 6.216.123; 6.219.652; 6.233.859; 6.247.149; 6.269.391; 6.286.010; 6.308.181; 6.314.520; 6.324.670; 6.338.112; 6.345.266; 6.353.898; 6.424.976; 6.466.944; 6.477.583; 6.477.648; 6.484.186; 6.496.865; 6.510.450; 6.516.325; 6.519.610; 6.532.451; 6.532.491; 6.539.381; RE37,178. Zum Patent angemeldet.

Novell, Inc. 1800 South Novell Place Provo, UT 84606 USA

www.novell.com

Novell NetDrive 4.1 - Benutzerhandbuch 19 Dezember 2003

**Online-Dokumentation:** Zugriff auf die Onlinedokumentation für dieses und andere Novell-Produkte sowie auf Aktualisierungen erhalten Sie unter www.novell.com/documentation.

#### **Novell Marken**

NCP ist eine Marke von Novell, Inc.

NetWare ist eine eingetragene Marke von Novell, Inc. in den Vereinigten Staaten und anderen Ländern.

Novell ist eine eingetragene Marke von Novell, Inc. in den USA und anderen Ländern.

Novell Client ist eine Marke von Novell, Inc.

Novell iFolder ist eine eingetragene Marke von Novell, Inc. in den Vereinigten Staaten und in anderen Ländern.

ZENworks ist eine eingetragene Marke von Novell, Inc., in den Vereinigten Staaten und anderen Ländern.

ZENworks OnDemand Services ist eine Marke von Novell, Inc.

#### **Marken von Drittanbietern**

Alle Marken von Drittanbietern sind Eigentum ihrer jeweiligen Inhaber.

## **Inhalt**

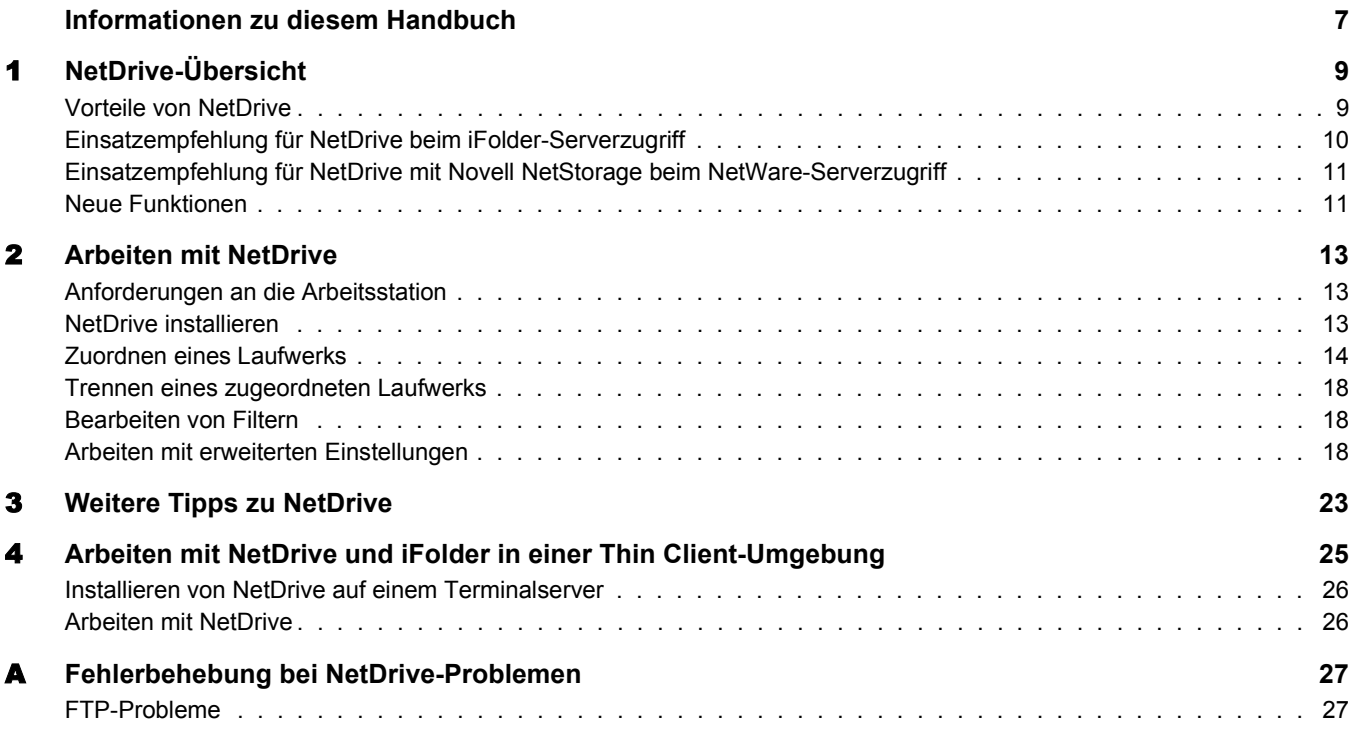

## <span id="page-6-0"></span>**Informationen zu diesem Handbuch**

In diesem Handbuch werden die Installation und Konfiguration von Novell® NetDrive 4.1 erläutert. Es richtet sich an Benutzer und ist in folgende Abschnitte unterteilt:

- [Kapitel 1, "NetDrive-Übersicht", auf Seite 9](#page-8-2)
- [Kapitel 2, "Arbeiten mit NetDrive", auf Seite 13](#page-12-3)
- [Kapitel 3, "Weitere Tipps zu NetDrive", auf Seite 23](#page-22-1)
- \* [Kapitel 4, "Arbeiten mit NetDrive und iFolder in einer Thin Client-Umgebung", auf Seite 25](#page-24-1)
- [Anhang A, "Fehlerbehebung bei NetDrive-Problemen", auf Seite 27](#page-26-2)

#### **Zusätzliche Dokumentation**

Informationen zu auftretenden Problemen finden Sie unter:

- *Novell NetDrive 4.1 Readme*
- [Novell Support Knowledgebase-Website](http://search.novell.com/NSearch/SearchServlet?template=ResultListTerseTemplate.html&numhits=20&theme=support&query=netdrive&collection=Support) (http://search.novell.com/NSearch/ SearchServlet?template=ResultListTerseTemplate.html&numhits=20&theme= support&query=netdrive&collection=Support)

#### **Aktualisierung der Dokumentation**

Die aktuellste Version des *Novell NetDrive 4.1 - Benutzerhandbuchs* finden Sie auf der [Novell iFolder 2.1](http://www.novell.com/documentation/german/ifolder21)® [-Dokumentations-Website](http://www.novell.com/documentation/german/ifolder21) (http://www.novell.com/documentation/german/ ifolder21).

#### **Konventionen in der Dokumentation**

In dieser Dokumentation dient das Symbol "größer als" (>) zur Trennung von Aktionen innerhalb eines Schritts sowie von Objekten in einem Querverweispfad.

Novell-Marken sind durch ein Markensymbol ( $\mathbb{R}$ , <sup>TM</sup> usw.) gekennzeichnet. Sternchen (\*) kennzeichnen Drittanbieter-Marken.

Wenn derselbe Pfadname für bestimmte Plattformen mit einem umgekehrten Schrägstrich (\) und für andere Plattformen mit einem Schrägstrich (/) geschrieben wird, wird der Pfadname in dieser Dokumentation mit einem umgekehrten Schrägstrich dargestellt. Benutzer von Plattformen, die Schrägstriche erfordern (wie etwa UNIX\*), müssen die angegebenen umgekehrten Schrägstriche durch Schrägstriche ersetzen.

# <span id="page-8-2"></span><span id="page-8-0"></span>1 **NetDrive-Übersicht**

Novell® NetDrive 4.1 ist eine Client-Anwendung, die Internetprotokolle verwendet, um eine Windows\*-Arbeitsstation über öffentliche oder private Netzwerke hinweg mit einem NetWare® 6.*x*-Server zu verbinden. NetDrive stellt außerdem Verbindungen zwischen Arbeitsstationen und einem Novell iFolder®-Server her, dessen Hosting auf unterschiedlichen Betriebssystemplattformen durchgeführt werden kann.

Diese Übersicht umfasst folgende Informationen zu NetDrive:

- ["Vorteile von NetDrive" auf Seite 9](#page-8-1)
- ["Einsatzempfehlung für NetDrive beim iFolder-Serverzugriff" auf Seite 10](#page-9-0)
- ["Einsatzempfehlung für NetDrive mit Novell NetStorage beim NetWare-Serverzugriff"](#page-10-0)  [auf Seite 11](#page-10-0)
- ["Neue Funktionen" auf Seite 11](#page-10-1)

### <span id="page-8-1"></span>**Vorteile von NetDrive**

Mit NetDrive können Sie ein Serververzeichnis auf einer lokalen Arbeitsstation problemlos als Laufwerk zuordnen. Für den Zugriff auf Netzwerkdateien oder iFolder-Dateien ist weder die Installation von Novell Client noch von iFolder Client erforderlich.

Da es sich bei NetDrive um eine reine Client-Anwendung handelt, die auf der Arbeitsstation installiert wird (gilt nicht für eine Thin Client-Umgebung), sind weder Serverinstallation noch Anwendungsverwaltung erforderlich.

NetDrive lässt sich problemlos installieren und verwenden. So ordnen Sie ein Laufwerk mithilfe von NetDrive zu:

- ◆ Installieren Sie NetDrive auf der Windows-Arbeitsstation.
- Aktivieren Sie die Internetverbindung. Es wird kein Webbrowser benötigt.
- Ermitteln Sie den DNS (Domain Name System)-Namen (z. B. svr1.name\_ihrer\_domäne.com) oder die IP-Adresse (z. B. 192.168.1.1) des NetWare 6.*x*-Servers oder des iFolder-Servers.
- (Nur iFolder-Server) Ihr Netzwerkverwalter muss Ihre Benutzer-ID für die iFolder-Services aktivieren. Wenn Ihre erste Anmeldung bei iFolder über NetDrive erfolgt und Ihr Verwalter für iFolder eine Verschlüsselung festgelegt hat, verlangt NetDrive, dass Sie zur Anmeldung beim iFolder-Server ein Passwort und einen Passwortsatz angeben. Weitere Informationen finden Sie im *Novell iFolder 2.1 - Benutzerhandbuch*.

Im Anschluss an die Zuordnung eines Laufwerks wird der Laufwerkbuchstabe, den Sie bei der Zuordnung vergeben haben, in Windows Explorer angezeigt. Die Funktionsweise des Laufwerks ist mit der von LAN (Local Area Network)-Laufwerken identisch, die über Novell Client™ oder Windows Explorer zugeordnet wurden.

## <span id="page-9-0"></span>**Einsatzempfehlung für NetDrive beim iFolder-Serverzugriff**

NetDrive stellt eine alternative Zugriffsmöglichkeit auf den iFolder-Server dar, wenn kein iFolder-Client verfügbar ist oder wenn Sie von einer einzelnen Arbeitsstation aus auf mehrere iFolder-Konten zugreifen müssen. In den nachfolgenden Fällen ist der Zugriff auf iFolder-Dateien über NetDrive effektiver als das Anzeigen der iFolder-Dateien über einen Webbrowser:

 Auf einer Thin Client-Arbeitsstation, der für die Verwaltung lokaler Kopien sämtlicher iFolder-Dateien keine geeigneten und ausreichenden Ressourcen zur Verfügung stehen.

Weitere Informationen und Anweisungen finden Sie unter Kapitel 4, "Arbeiten mit NetDrive [und iFolder in einer Thin Client-Umgebung", auf Seite 25](#page-24-1).

- In einer freigegebenen Systemumgebung, beispielsweise an einer Universität, in der mehrere Benutzer vom selben Computer aus auf ihre persönlichen iFolder-Konten zugreifen.
- Wenn Sie über mehrere iFolder-Konten verfügen und von derselben Arbeitsstation aus gleichzeitig mehrere Konten verwenden möchten.

Wenn Sie mit NetDrive ein Laufwerk zuordnen, können Sie die Dateien auf dem iFolder-Server fast genau wie Dateien auf dem Netzwerk bearbeiten. NetDrive lädt in einem transparenten Vorgang eine lokale Kopie zu Ansichts- oder Bearbeitungszwecken herunter, beim Speichern der Datei werden jedoch die Dateien auf den Server geschrieben, nicht auf die lokale Arbeitsstation. Eine dauerhafte lokale Kopie wird nur dann auf der Arbeitsstation gespeichert, wenn Sie sich für die Aktivierung der NetDrive-Spiegelungsoption entscheiden. Details finden Sie unter ["Bearbeiten von Filtern" auf Seite 18.](#page-17-3)

Bei Verwendung von NetDrive können Sie Dateien problemlos mit Windows Explorer anstatt mit einem Webbrowser anzeigen und durchsuchen. Im Gegensatz zu einem Webbrowser müssen die Dateien in diesem Fall nicht manuell herauf- und heruntergeladen werden. Da die Dateien auf dem iFolder-Server verbleiben, müssen Sie am Ende der Sitzung die Dateien nicht von der lokalen Festplatte löschen. NetDrive löscht das temporäre lokale Verzeichnis, das erstellt wurde, sobald Sie sich von NetDrive abmelden.

Weitere Informationen zu iFolder finden Sie in der [Novell iFolder-Dokumentation](http://www.novell.com/documentation/german/ifolder21) (http:// www.novell.com/documentation/german/ifolder21).

## <span id="page-10-0"></span>**Einsatzempfehlung für NetDrive mit Novell NetStorage beim NetWare-Serverzugriff**

Wenn Sie ohne Novell Client auf den NetWare-Speicher zugreifen möchten, besteht eine der Möglichkeiten darin, NetDrive für den Zugriff auf den NetWare-Speicher über Novell NetStorage zu verwenden.

In diesem Szenario ermöglicht NetDrive Ihnen die Verwendung von für das Internet geeigneten Protokollen (WebDAV über HTTP), um ein Laufwerk über NetStorage einem NetWare-Server zuzuordnen. NetStorage verwendet das Novell Core Protocol (NCPTM), um auf den NetWare-Server zuzugreifen, liest das Anmeldeskript und zeigt dann sämtliche zugeordneten Laufwerke und Dateien von einem zentralen Standort aus an.

#### **Abbildung 1 Verwendung von NetDrive und NetStorage für den Dateizugriff**

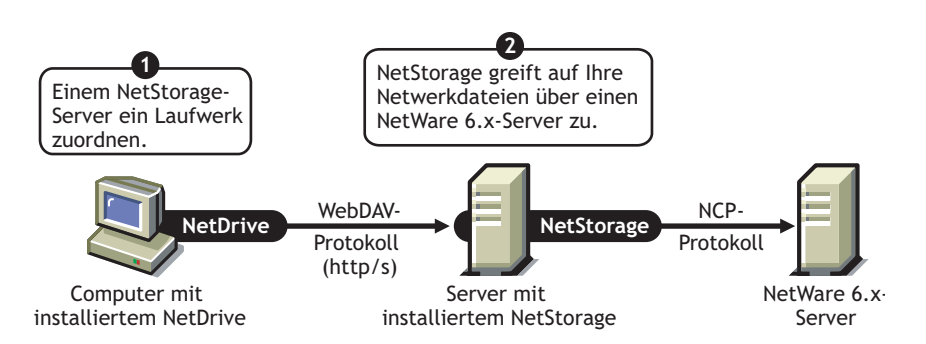

Nachdem Sie dem Server ein Laufwerk zugeordnet haben, wird Windows Explorer aufgerufen. Der über NetDrive zugeordnete Laufwerkbuchstabe wird eingeblendet und weist dieselbe Funktionalität wie normale Laufwerke auf, die über Novell Client zugeordnet wurden. Der einzige Unterschied besteht darin, dass sämtliche Laufwerke, die über Novell Client zugeordnet wurden, in Windows Explorer nun als Ordner angezeigt werden. Das bedeutet, dass eine *einzige* Laufwerkzuordnung für den Zugriff auf sämtliche Daten ausreicht, auf die Sie anderenfalls u. U. mithilfe von Novell Client über mehrere Laufwerkbuchstaben zugegriffen hätten.

Weitere Informationen zu NetStorage finden Sie im *[Verwaltungshandbuch zu Novell NetStorage](http://www.novell.com/documentation/german/nw65/index.html)* (http://www.novell.com/documentation/german/nw65/index.html).

### <span id="page-10-1"></span>**Neue Funktionen**

NetDrive unterstützt nun iFolder 2.1 sowie ältere Versionen von iFolder.

## <span id="page-12-3"></span><span id="page-12-0"></span>2 **Arbeiten mit NetDrive**

In diesem Abschnitt werden folgende Aufgaben erläutert:

- \*, Anforderungen an die Arbeitsstation" auf Seite 13
- ["NetDrive installieren" auf Seite 13](#page-12-2)
- \* ["Zuordnen eines Laufwerks" auf Seite 14](#page-13-0)
- \*, Trennen eines zugeordneten Laufwerks" auf Seite 18
- \* ["Bearbeiten von Filtern" auf Seite 18](#page-17-1)
- ["Arbeiten mit erweiterten Einstellungen" auf Seite 18](#page-17-2)

## <span id="page-12-1"></span>**Anforderungen an die Arbeitsstation**

- $\Box$  NetDrive unterstützt die Betriebssysteme Windows 95/98/Me, Windows NT\* 4/2000 und Windows XP.
- Für die Installation und das Ausführen von NetDrive sind auf der Festplatte der Windows-Arbeitsstation 2 MB an verfügbarem Speicherplatz erforderlich.
- (Nur Windows 95) Laden Sie vor der Installation von NetDrive das Winsock 2-Update von Microsoft\* herunter und installieren Sie sie.

Das Update kann von der [Microsoft-Website](http://www.microsoft.com/Windows95/downloads/contents/WUAdminTools/S_WUNetworkingTools/W95Sockets2/Default.asp) (http://www.microsoft.com/Windows95/ downloads/contents/WUAdminTools/S\_WUNetworkingTools/W95Sockets2/Default.asp) heruntergeladen werden.

 (Nur Windows NT 4/2000) Deaktivieren Sie die F-Secure- bzw. KasperSky-Antivirensoftware, wenn Sie NetDrive verwenden, da auf der Arbeitsstation anderenfalls ein Fehler auftreten kann.

## <span id="page-12-2"></span>**NetDrive installieren**

1 Machen Sie die NetDrive-Programmdatei ausfindig.

Wenn Sie NetWare 6.*x* erworben haben, befindet sich netdrive.exe im NetDrive-Verzeichnis im Stammverzeichnis der CD mit der *Novell ClientTM-Software*. Anderenfalls ist die ausführbare Datei Bestandteil der Novell iFolder®-Software.

2 Doppelklicken Sie auf die Datei netdrive.exe und befolgen Sie dann die Anweisungen am Bildschirm.

NetDrive fügt in der Taskleiste der Arbeitsstation ein Symbol ein.

Fahren Sie nach der Installation der Software mit dem nächsten Abschnitt, "Zuordnen eines [Laufwerks",](#page-13-0) fort.

## <span id="page-13-3"></span><span id="page-13-0"></span>**Zuordnen eines Laufwerks**

Vor der Zuordnung eines Laufwerks müssen folgende Schritte durchgeführt werden:

- Installieren Sie NetDrive auf der Windows-Arbeitsstation. (Anweisungen zur Installation finden Sie unter ["NetDrive installieren" auf Seite 13](#page-12-2).)
- (nur iFolder-Server) Ihr Netzwerkverwalter muss Ihren Benutzernamen für die iFolder-Services aktivieren.
- Aktivieren Sie die Internetverbindung. Es wird kein Webbrowser benötigt.

<span id="page-13-1"></span>So ordnen Sie dem NetWare 6.*x*-Server bzw. dem iFolder-Server ein Laufwerk zu:

- 1 Bitten Sie den Netzwerkverwalter bzw. iFolder-Verwalter um folgende Angaben:
	- Die Serveradresse (der DNS-Name oder die IP-Adresse Ihres Servers)
	- Das von Ihrem Server verwendete Protokoll: iFolder, FTP, WebDAV (HTTP) oder WebDAV plus SSL (HTTPS)
	- Die für den Server erforderliche Anmeldemethode (anonyme/öffentliche Anmeldung oder Benutzername/Passwort/Verschlüsselungs-Passwortsatz)

2 Öffnen Sie NetDrive mithilfe einer der folgenden Methoden:

- Doppelklicken Sie in der Taskleiste auf das NetDrive-Symbol.
- ◆ Wählen Sie die Befehlsfolge "Start" > "Programme" > "NetDrive" und klicken Sie dann auf das NetDrive-Symbol.

Beim Öffnen von NetDrive wird das NetDrive-Hauptfenster angezeigt, wie nachfolgend dargestellt:

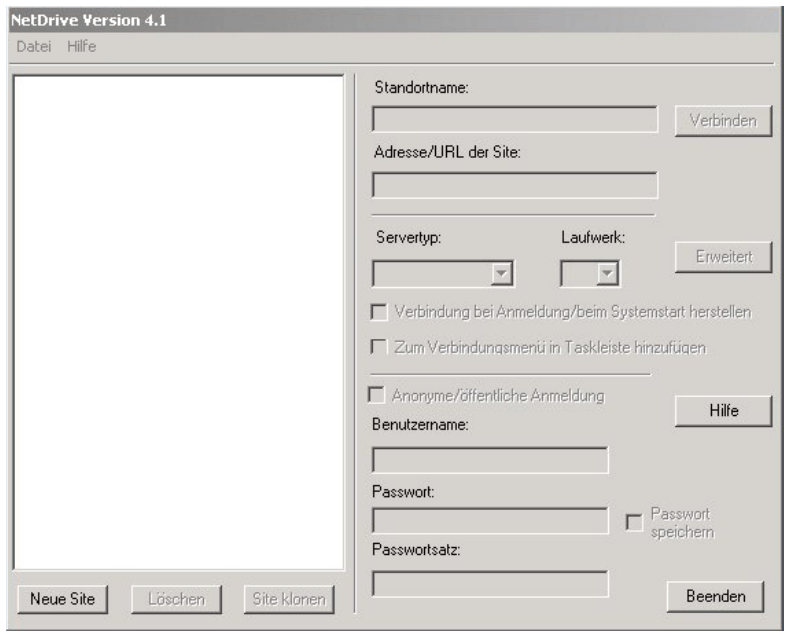

#### <span id="page-13-2"></span>**Abbildung 2 NetDrive-Hauptfenster**

3 Erstellen Sie eine NetDrive-Site, die für die Zuordnung dieses Servers verwendet wird.

In NetDrive kommen Sites für die visuelle Organisation der Laufwerke zum Einsatz, die mithilfe der NetDrive-Software zugeordnet werden. Eine NetDrive-Site stellt einen Ort auf dem Zielserver dar, der Verzeichnisse und Dateien enthält. (In diesem Fall bezeichnet der Ausdruck *Site* keine Website.)

**3a** Klicken Sie auf "Neue Site".

3b Geben Sie den Namen der Site im Dialogfeld "Neue Site" ein.

Ein Sitename dient lediglich dazu, die zugeordneten Laufwerke eindeutig und so leichter unterscheidbar zu machen. Hierbei müssen keinerlei Benennungskonventionen befolgt werden.

3c Geben Sie die Serveradresse ein, mit der eine Verbindung hergestellt werden soll.

Bei einer Serveradresse kann es sich um einen DNS-Namen oder eine IP-Adresse handeln, die als URL des Servers fungiert.

(Nur iFolder) Geben Sie lediglich den Servernamen an, beispielsweise

nif1.ihr-domänen-name.com

- (Nur FTP) Geben Sie die vollständige URL der Serveradresse an, beispielsweise ftp://svr1.ihr-domänen-name.com
- (Nur WebDAV) Geben Sie die vollständige URL der Serveradresse an, beispielsweise

http://192.168.1.1

 (Nur WebDAV und SSL) Geben Sie die vollständige URL der Serveradresse an, beispielsweise

https://svr1.ihr-domänen-name.com

Wenn Sie eine Verbindung mit Novell NetStorage herstellen, verwenden Sie die folgende textbasierte URL:

https://s*vr1.ihr-domänen-name.com:Anschlussnummer*/oneNet/NetStorage

Wichtig: Bei der Eingabe der URL muss die Groß-/Kleinschreibung beachtet werden.

Ersetzen Sie in sämtlichen obigen Beispielen *nif1.ihr\_domänen\_name.com*, *svr1.ihr\_domänen\_name.com* bzw. *192.168.1.1* durch den DNS-Namen bzw. die IP-Adresse des verwendeten Servers. Ersetzen Sie *Anschlussnummer* durch die zugewiesene Anschlussnummer, wie beispielsweise 51443.

Ein DNS-Name ist ein eindeutiger Name, der einem Webserver zusätzlich zur IP-Adresse zugewiesen wird. Der Vorteil eines DNS-Namens liegt darin, dass er leicht zu merken ist und sich im Gegensatz zu IP-Adressen selten ändert. http://www.novell.com ist ein Beispiel für einen DNS-Namen.

3d Klicken Sie auf "Fertig stellen".

Wenn das Laufwerk zugeordnet ist, wird im linken Bereich des NetDrive-Hauptfensters ein Serversymbol eingeblendet, gefolgt vom Namen der Site.

Wichtig: Nachdem eine Site erstellt wurde, werden automatisch einige Standardeigenschaften ausgewählt. Es ist nicht gewährleistet, dass diese Eigenschaften automatisch mit der von Ihnen eingegebenen Serveradresse verwendet werden können.

4 Wählen Sie das vom Server ausgeführte Internetprotokoll in der Dropdown-Liste für den Servertyp aus. Halten Sie sich hierbei an die Angabe des Verwalters unter [Schritt 1](#page-13-1)  [auf Seite 14](#page-13-1).

Aus der nachfolgenden Tabelle wird ersichtlich, welche Windows-Betriebssysteme das jeweilige Internetprotokoll unterstützt:

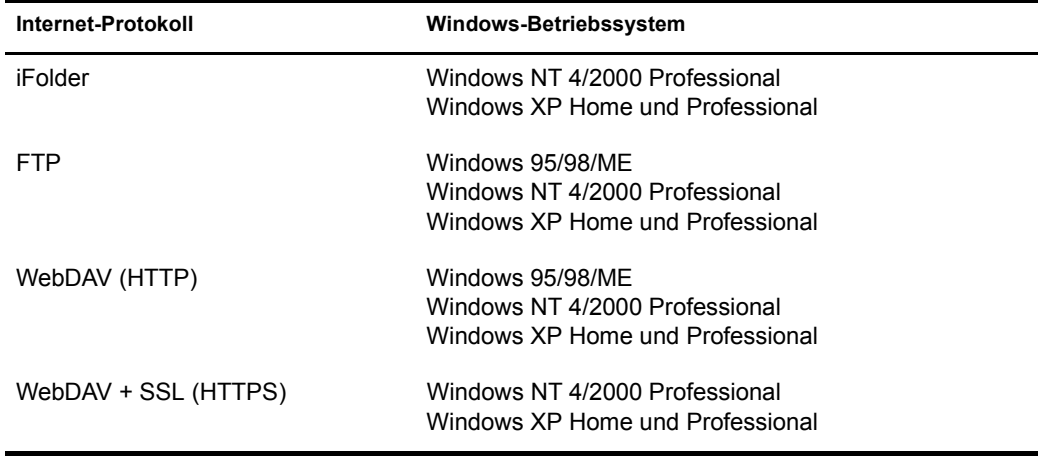

- 5 Wählen Sie im Dropdown-Feld für das Laufwerk einen Laufwerkbuchstaben aus.
- 6 Aktivieren Sie das Kontrollkästchen "Verbindung bei Anmeldung/beim Systemstart herstellen", wenn beim Neubooten des Computers eine Verbindung mit dem Server hergestellt werden soll.

Wenn Sie diese Option auswählen, stellt das Laufwerk, das Sie mithilfe von NetDrive zugeordnet haben, bei jedem Neubooten des Computers seine Verbindung mit dem Server her.

7 Legen Sie fest, ob das zugeordnete Laufwerk dem Verbindungsmenü in der Taskleiste hinzugefügt werden soll oder nicht.

Über das Verbindungsmenü in der Taskleiste können Sie schnell Verbindungen mit bevorzugten NetDrive-Sites aufbauen, ohne das NetDrive-Hauptfenster zu öffnen.

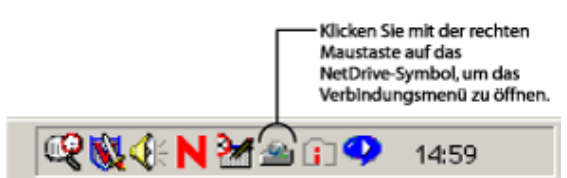

**Abbildung 3 NetDrive-Symbol in der Taskleiste**

8 Legen Sie fest, mit welcher Methode Sie sich bei Ihrem Server anmelden möchten.

Wichtig: iFolder verwendet die RSA\*-Verschlüsselung für den Benutzernamen und das Passwort und die Blowfish\*-Verschlüsselung für die Übermittlung und Speicherung der Benutzerdaten auf dem iFolder-Server. WebDAV kann HTTPS verwenden, um den Sicherheitsanforderungen gerecht zu werden. FTP hingegen bietet hinsichtlich der Datenübertragung keinerlei Sicherheitsvorkehrungen.

- **Anonyme/öffentliche Anmeldung:** Verwenden Sie diese Methode beim Verbindungsaufbau mit einem FTP-Server, bei dem die anonyme/öffentliche Anmeldung möglich ist. Wenn der FTP-Server die anonyme/öffentliche Anmeldung nicht unterstützt, müssen Sie einen Benutzernamen und ein Passwort eingeben.
- **Benutzername und Passwort:** Verwenden Sie diese Methode beim Verbindungsaufbau mit einem Server, der die anonyme/öffentliche Anmeldung nicht unterstützt.
- **(Nur iFolder) Passwortsatz:** Dieses Feld steht für den Verschlüsselungs-Passwortsatz von iFolder. Geben Sie den iFolder-Passwortsatz ein, den Sie verwendet haben, als Sie sich über iFolder Client erstmals beim iFolder-Server angemeldet und das iFolder-Konto erstellt haben.
- <span id="page-16-0"></span>9 Klicken Sie auf "Verbinden".

Sobald NetDrive eine Verbindung mit dem Server hergestellt hat, wird das Dialogfeld "Monitor" angezeigt. Es enthält den Verbindungsstatus, Dateiübertragungsstatistiken und ein Verbindungsprotokoll.

Anschließend wird Windows Explorer eingeblendet und der Laufwerkbuchstabe sowie der Name der NetDrive-Site werden im linken Fensterbereich angezeigt.

Aus der nachfolgenden Grafik wird ersichtlich, wie ein zugeordnetes Laufwerk in Windows Explorer angezeigt wird:

**Abbildung 4 Anzeige des zugeordneten Laufwerks in Windows Explorer**

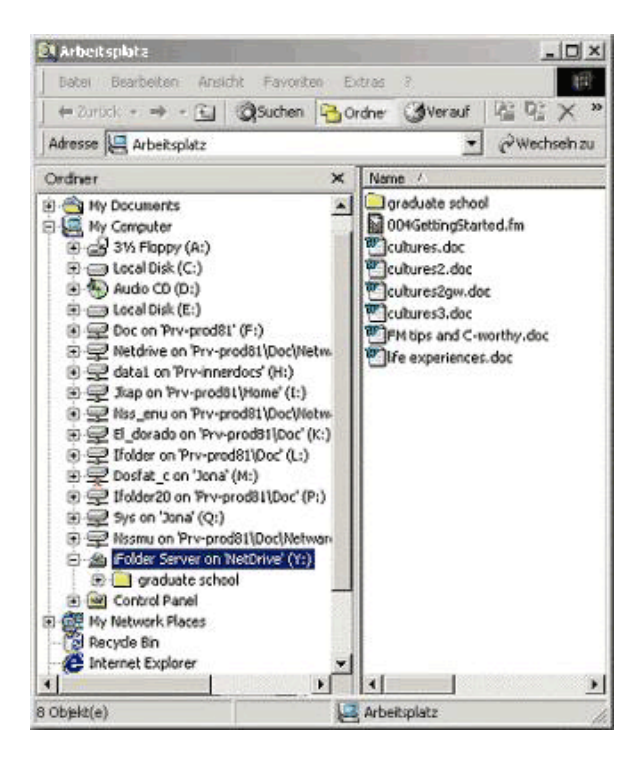

Vorschlag: Wenn beim Anzeigen der Verzeichnisliste oder dem Herstellen einer Verbindung zu einem NetWare 6.*x*-Server mit FTP Probleme auftreten, geben Sie anstelle der URL die IP-Adresse des Servers ein. Wenn das Problem weiterhin besteht, aktivieren Sie den passiven Modus, indem Sie im NetDrive-Hauptfenster die Befehlsfolge "Erweitert" > "PASV - Passiver Modus" > "OK" auswählen. Versuchen Sie dann erneut, eine Verbindung zum Webserver herzustellen.

Tipps zur FTP-Fehlersuche finden Sie unter ["Fehlerbehebung bei NetDrive-Problemen" auf Seite 27](#page-26-2).

## <span id="page-17-0"></span>**Trennen eines zugeordneten Laufwerks**

Das Löschen einer NetDrive-Site ist jederzeit möglich, hat jedoch keinerlei Auswirkung auf die Laufwerkzuordnungen in Windows Explorer.

Wenn Sie das zugeordnete Laufwerk trennen möchten, klicken Sie in Windows Explorer mit der rechten Maustaste auf das Symbol des zugeordneten Laufwerks und dann auf "Trennen".

### <span id="page-17-3"></span><span id="page-17-1"></span>**Bearbeiten von Filtern**

Sobald NetDrive das Laufwerk zuordnet, wird Windows Explorer gestartet und der zugeordnete Laufwerkbuchstabe im linken Fensterbereich angezeigt.

Sie können beim Bearbeiten der Dateien genauso vorgehen wie beim Zuordnen eines Laufwerks mit Novell Client bzw. der Windows Explorer-Funktion für die Laufwerkzuordnung. Während Sie an einer Datei arbeiten, lädt NetDrive in einem transparenten Vorgang die Datei auf die Arbeitsstation herunter. Bei jeder Speicherung von Änderungen wird die Datei dann heraufgeladen.

Wichtig: Mit NetDrive können Sie außerdem die Dateien spiegeln, die auf den Computer herauf- bzw. vom Computer heruntergeladen werden. Wenn die Verbindung während einer Dateiübertragung getrennt wird, verfügen Sie auf diese Weise über eine lokale Kopie Ihrer Änderungen auf der Arbeitsstation und es gehen keine Daten verloren. Zur Aktivierung der Spiegelungsfunktion öffnen Sie das NetDrive-Hauptfenster und wählen Sie dann die Befehlsfolge "Erweitert" > "Allgemein" aus.

## <span id="page-17-2"></span>**Arbeiten mit erweiterten Einstellungen**

In NetDrive können Sie die Eigenschaften für das Herunterladen, Caching und Dateisperren für die NetDrive-Site konfigurieren.

So konfigurieren Sie erweiterte Einstellungen:

- 1 Öffnen Sie das NetDrive-Hauptfenster (siehe Abbildung 2, "NetDrive-Hauptfenster", [auf Seite 14](#page-13-2)).
- 2 Wählen Sie in der Liste "Site" eine NetDrive-Site aus.
- 3 Klicken Sie auf "Erweitert".

Daraufhin wird das der ausgewählten NetDrive-Site zugehörige Dialogfeld "Erweiterte Einstellungen" aufgerufen. Die einzelnen Dialogfelder mit diesem Namen weichen abhängig davon voneinander ab, ob die NetDrive-Site eine Verbindung mit einem FTP-, einem iFolder- oder einem WebDAV-Server herstellt.

Wenn die NetDrive-Site eine Verbindung mit einem FTP-Server herstellt, öffnet NetDrive das Dialogfeld "Erweiterte Einstellungen", das der FTP-Site zugehörig ist (siehe nachfolgende Abbildung). Aktivieren Sie in diesem Dialogfeld die unterschiedlichen Registerkarten, um die Parameter für "Erweitert", "Allgemein", "Dateiattribute", "Cache", "Dateinamen", "FTP" und "Dateitypen" zu konfigurieren.

#### **Abbildung 5 Dialogfeld für die erweiterten Einstellungen der FTP-Site**

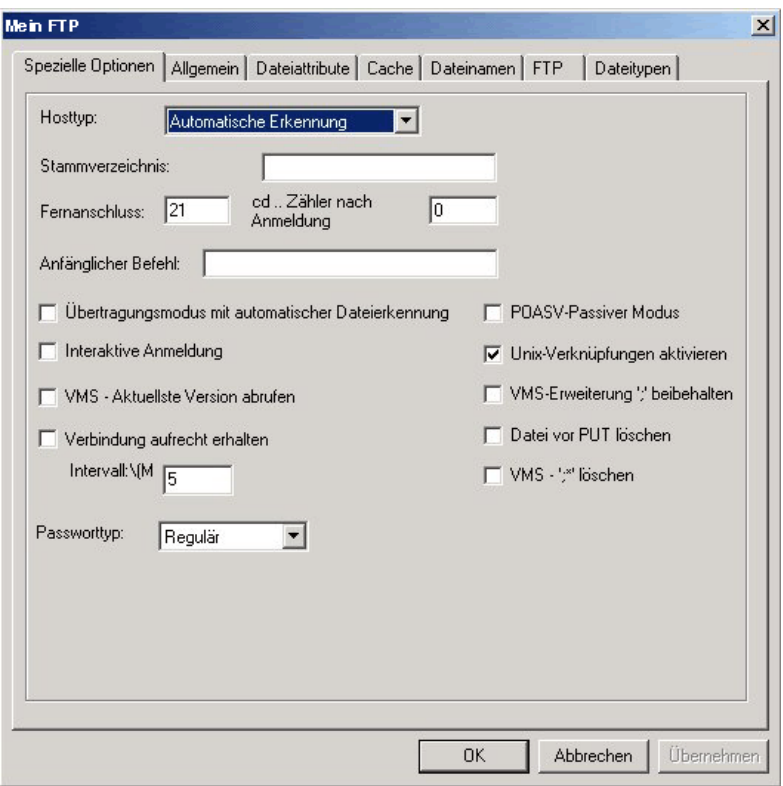

Wenn die NetDrive-Site eine Verbindung mit einem iFolder-Server herstellt, öffnet NetDrive das Dialogfeld "Erweiterte Einstellungen", das der iFolder-Site zugehörig ist (siehe nachfolgende Abbildung). Aktivieren Sie in diesem Dialogfeld die unterschiedlichen Registerkarten, um Parameter für "Allgemein" und "Cache" zu konfigurieren.

#### **Abbildung 6 Dialogfeld für die erweiterten Einstellungen der iFolder-Site**

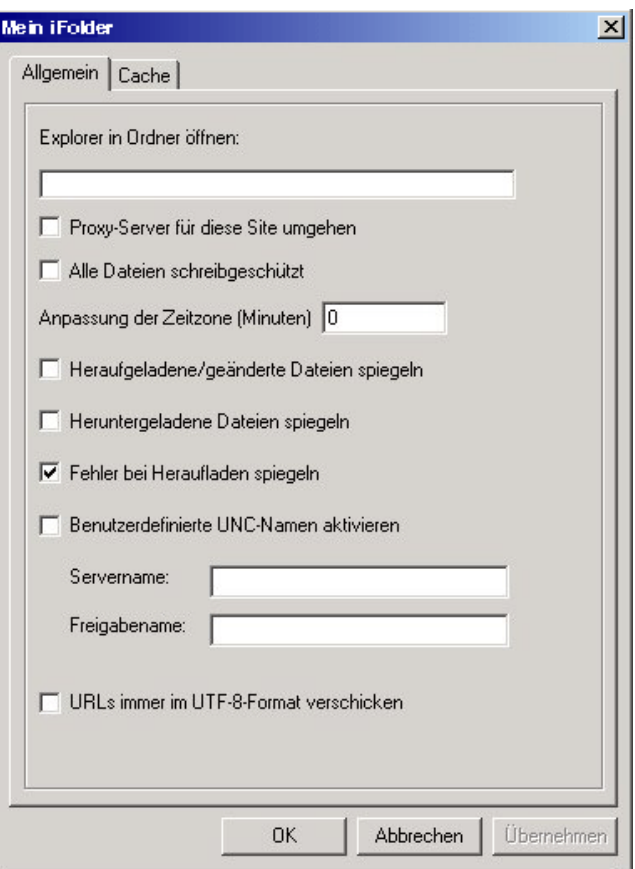

Wenn die NetDrive-Site eine Verbindung mit einem WebDAV-Server herstellt, öffnet NetDrive das Dialogfeld "Erweiterte Einstellungen", das der WebDAV-Site zugehörig ist (siehe nachfolgende Abbildung). Aktivieren Sie in diesem Dialogfeld die unterschiedlichen Registerkarten, um Parameter für "Allgemein", "Cache" und "WebDAV" zu konfigurieren.

#### **Abbildung 7 Dialogfeld für die erweiterten Einstellungen der WebDAV-Site**

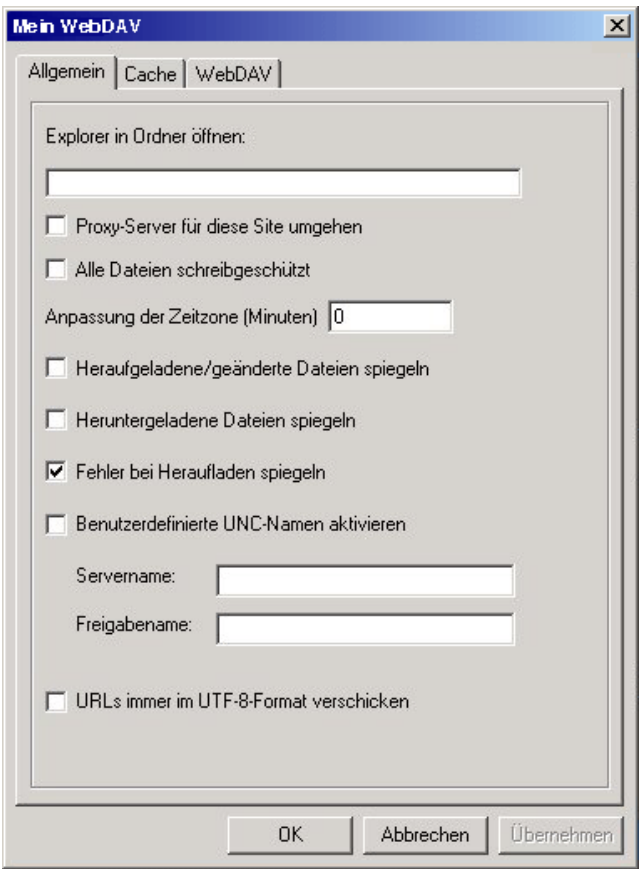

Mit NetDrive können Sie außerdem allgemeine NetDrive-Eigenschaften konfigurieren.

So konfigurieren Sie allgemeine Einstellungen:

- 1 Öffnen Sie das NetDrive-Hauptfenster (siehe Abbildung 2, "NetDrive-Hauptfenster", [auf Seite 14](#page-13-2)).
- 2 Wählen Sie in der Liste "Site" eine NetDrive-Site aus.
- 3 Führen Sie einen der folgenden Schritte durch:
	- $\bullet$  Klicken Sie auf "Datei" > "Programmeinstellungen".
	- Klicken Sie mit der rechten Maustaste auf das NetDrive-Symbol in der Taskleiste und klicken Sie dann auf "Programmeinstellungen".

Daraufhin wird das der ausgewählten NetDrive-Site zugehörige Dialogfeld "Allgemeine Einstellungen" aufgerufen. Aktivieren Sie in diesem Dialogfeld die unterschiedlichen Registerkarten, um Parameter für "Allgemein", "Cache", "Erweitert", "Proxy-FTP", "Proxy-HTTP", "Protokollierung", "Dateitypen" und "Spiegel" zu konfigurieren.

#### **Abbildung 8 Dialogfeld für die allgemeinen Einstellungen von NetDrive**

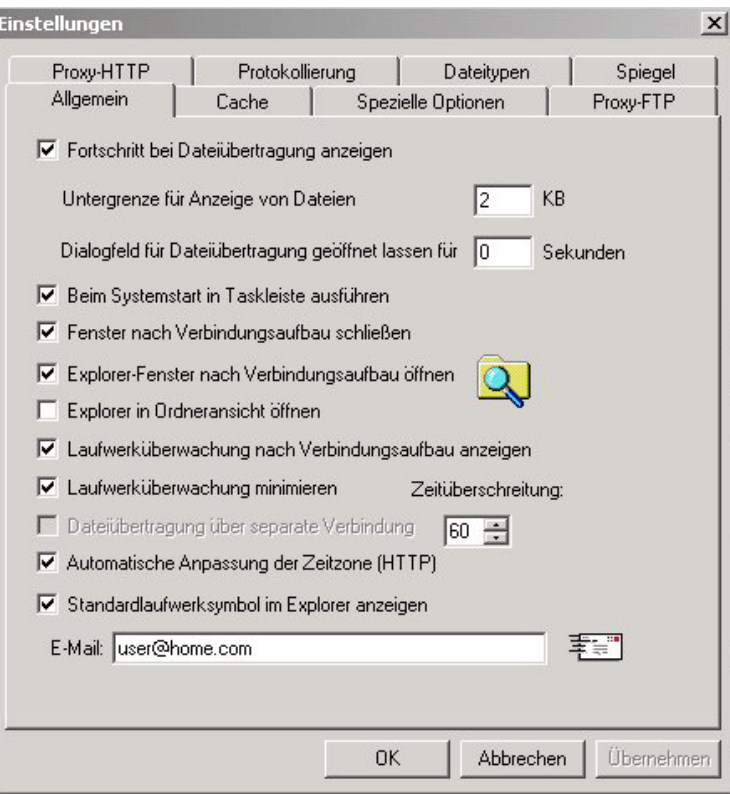

Weitere Informationen zu diesen Eigenschaftsdialogfeldern finden Sie in der Webhilfe von NetDrive. Für den Zugriff auf das Hilfesystem klicken Sie mit der rechten Maustaste auf das NetDrive-Symbol in der Taskleiste und dann auf "Hilfethemen". Sie können auch im NetDrive-Hauptfenster auf die Schaltfläche "Hilfe" klicken.

# <span id="page-22-1"></span><span id="page-22-0"></span>3 **Weitere Tipps zu NetDrive**

In den nachfolgenden Tipps sind einige wichtige Informationen enthalten, die die Benutzer bei der Arbeit mit Novell® NetDrive möglicherweise benötigen. Prüfen Sie die Tipps und geben Sie die geeigneten Informationen an die Benutzer weiter.

#### **Zuordnen eines Laufwerks**

Für den Zugriff auf Dateien über NetDrive müssen die Benutzer über folgende Informationen hinsichtlich der Eingabe einer Serveradresse verfügen:

- Wenn Sie weder FTP noch HTTP in der URL angeben, verwendet NetDrive standardmäßig FTP.
- Um den Anschluss für HTTP-Server außer Kraft zu setzen, hängen Sie die Anschlussnummer an die URL an. Die URL

http://www.beliebigerserver.com:8888

gibt beispielsweise den Anschluss 8888 an.

- Nur wenn Sie das WebDAV-Protokoll verwenden, können Sie ein Laufwerk einem bestimmten Verzeichnis oder Volume zuordnen. Anderenfalls muss das jeweilige Laufwerk dem Server direkt zugeordnet werden.
- Ein Laufwerk kann einem virtuellen Server, jedoch keinem Directory-Objekt zugeordnet werden.

#### **Angeben eines Serverprotokolls**

Im Internet kommen unterschiedliche Protokolle für den Zugriff auf unterschiedliche Server zum Einsatz. Wenn Sie über das Internet eine Verbindung mit einem Server herstellen möchten, müssen Sie wissen, welches Protokoll der Server verwendet.

NetDrive unterstützt folgende Protokolle:

**iFolder:**

Verwenden Sie dieses Protokoll, wenn Sie eine Verbindung mit einem Novell iFolder®-Server herstellen. Geben Sie bei der Zuordnung eines Laufwerks mithilfe dieses Protokolls nur die IP-Adresse oder den DNS-Namen des Servers an. Geben Sie weder http:// noch ein anderes Präfix an.

Über den iFolder-Client können Sie sich jeweils nur bei einem Konto anmelden, wenn jedoch NetDrive installiert ist, können Sie sich beim ersten iFolder-Konto auf der Arbeitsstation anmelden, mithilfe von NetDrive dem iFolder-Server ein Laufwerk zuordnen und dann gleichzeitig und von derselben Arbeitsstation auf die Dateien des zweiten Kontos zugreifen.

In einer Thin Client-Umgebung kann ebenfalls eine Verbindung mit einem iFolder-Server hergestellt werden. Weitere Informationen finden Sie unter Kapitel 4, "Arbeiten mit NetDrive [und iFolder in einer Thin Client-Umgebung", auf Seite 25](#page-24-1).

**FTP**

FTP (File Transfer Protocol) ist ein gängiges Protokoll zum Übertragen von Dateien über das Internet.

Wichtig: Da FTP den Befehl für den Moduswechsel (chmod) nicht unterstützt, können mit NetDrive keine schreibgeschützten Dateien von einem FTP-Server gelöscht werden.

**WebDAV**

WebDAV (Web-based Distributed Authoring and Versioning) stellt eine Reihe von Erweiterungen für das HTTP-Protokoll zur Verfügung und ermöglicht es Benutzern auf diese Weise, Dateien auf Webservern gemeinsam zu bearbeiten und zu verwalten. Informationen zu WebDAV finden Sie auf de[r WebDAV-Website](http://www.webdav.org) (http://www.webdav.org).

## <span id="page-24-1"></span><span id="page-24-0"></span>4 **Arbeiten mit NetDrive und iFolder in einer Thin Client-Umgebung**

In einer Thin Client-Umgebung wird der Großteil der Anwendungen, beispielsweise Novell<sup>®</sup> NetDrive 4.1, auf dem Server installiert. Hierdurch können mobile Benutzer von einem virtuellen Desktop oder einer Thin Client-Sitzung aus auf ihre Anwendungen zugreifen. Aufgrund der automatischen Synchronisierungsfunktionen von Novell iFolder® ist die Installation von iFolder auf einem Thin Client-Server jedoch nicht möglich. Dies hätte zur Folge, dass sämtliche Daten des Benutzers durch die Synchronisierung auf die Festplatte des Thin Client-Servers kopiert würden.

NetDrive unterstützt Windows NT 4- und 2000-Server mit beliebigen der nachfolgenden Thin Client-Anwendungen:

- Terminal Services Client
- Citrix\* MetaFrame\*
- $\triangle$  ZENworks<sup>®</sup> OnDemand Services<sup>™</sup>

Wichtig: Mit Novell NetDrive 4.0 können Laufwerke über ZENworks OnDemand Services nur für iFolder 1.0-Server zugeordnet werden. Mit Novell NetDrive 4.1 können Laufwerke über ZENworks OnDemand Services sowohl für iFolder 1.0- als auch iFolder 2.x-Server zugeordnet werden.

Nach der Installation von NetDrive auf dem Thin Client-Server kann ein mobiler Benutzer mithilfe von NetDrive dem iFolder-Server ein Laufwerk zuordnen. Hierdurch wird dafür gesorgt, dass über Windows Explorer auf die Kopie der iFolder-Daten des iFolder-Servers zugegriffen werden kann. (Eine grafische Darstellung dieses Vorgangs finden Sie unter [Schritt 9 auf Seite 17.](#page-16-0))

#### **Abbildung 9 Zugreifen auf iFolder-Dateien mit NetDrive**

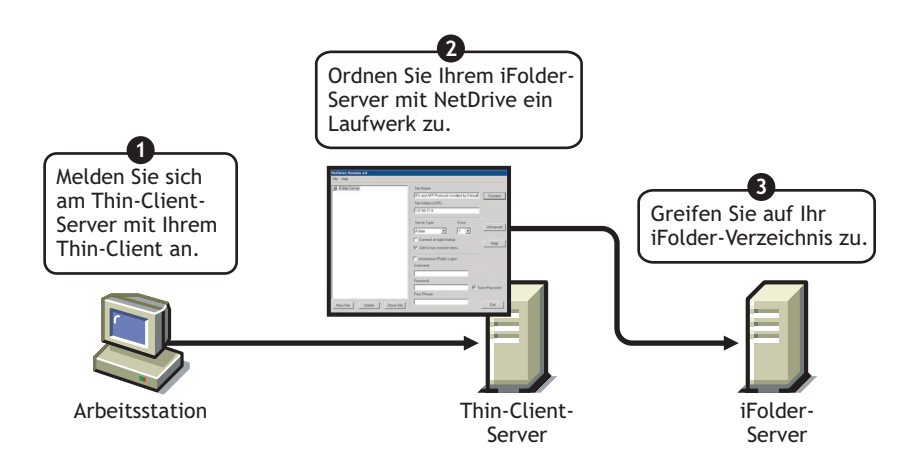

Wenn Sie mit iFolder vertraut sind, ist Ihnen bekannt, dass die Anwendung über ein Java\*-Applet verfügt, das Benutzern den Zugriff auf ihre Dateien von einem Browser aus ermöglicht. Warum sollte man also ein Laufwerk zuordnen, um mit den Dateien arbeiten zu können, wenn hierfür lediglich ein Browser geöffnet werden muss? Die Verwendung von NetDrive anstelle eines Browsers hat in diesem Fall folgende Vorteile:

- Wenn ein Laufwerk Ihrem iFolder-Server zugeordnet ist, können Sie die Dateien bearbeiten, ohne dass sie hierfür manuell von der lokalen Arbeitsstation auf den iFolder-Server heraufbzw. von diesem heruntergeladen werden müssen. Beim Einsatz von NetDrive wird das Herauf- und Herunterladen in für den Benutzer transparenten Vorgängen durchgeführt. Wenn Sie über einen Browser auf die iFolder-Dateien zugreifen, müssen Sie die Dateien manuell herauf- und herunterladen.
- Am Ende der jeweiligen iFolder-Sitzung müssen Sie die Dateien, die Sie bearbeitet haben, auf der lokalen Arbeitsstation manuell löschen. Dies ist in NetDrive nicht erforderlich.
- Dank NetDrive können Sie die Dateien in Windows Explorer bequem anzeigen und durchsuchen.

Anweisungen zur Verwendung von NetDrive auf dem Thin Client-Server für den Zugriff auf iFolder-Dateien finden Sie im nächsten Abschnitt, "Installieren von NetDrive auf einem [Terminalserver](#page-25-0)."

Weitere Informationen zu iFolder finden Sie in der [Novell iFolder-Dokumentation](http://www.novell.com/documentation/german/ifolder21) (http:// www.novell.com/documentation/german/ifolder21).

## <span id="page-25-0"></span>**Installieren von NetDrive auf einem Terminalserver**

- 1 Vergewissern Sie sich, dass auf dem Server mindestens 3 MB freier Speicherplatz zur Verfügung stehen.
- 2 Führen Sie einen der folgenden Schritte durch:
	- Wenn Sie NetWare 6.*x* erworben haben, legen Sie die CD mit der *Novell Client-Software* in das CD-ROM-Laufwerk des Servers ein. Die Datei Netdrive.exe befindet sich im NetDrive-Verzeichnis im Stammverzeichnis der CD.
	- Wenn Sie iFolder erworben haben, kopieren Sie die Datei netdrive.exe, die Bestandteil der iFolder 1.0/2.0/2.1-Software war, in ein Verzeichnis auf dem Server.
- 3 Wählen Sie auf dem Server die Befehlsfolge "Start" > "Einstellungen" > "Systemsteuerung" > "Software" > "Neue Programme hinzufügen" aus.
- 4 Machen Sie den Speicherort der Datei netdrive.exe auf dem Server ausfindig und befolgen Sie dann die Anweisungen am Bildschirm.

### <span id="page-25-1"></span>**Arbeiten mit NetDrive**

- 1 Initiieren Sie die Thin Client-Sitzung auf der Arbeitsstation.
- 2 Öffnen Sie aus der Thin Client-Sitzung heraus NetDrive und ordnen Sie ein Laufwerk zu. Anweisungen dazu finden Sie unter ["Zuordnen eines Laufwerks" auf Seite 14](#page-13-3).

# <span id="page-26-2"></span><span id="page-26-0"></span>A **Fehlerbehebung bei NetDrive-Problemen**

## <span id="page-26-1"></span>**FTP-Probleme**

Ziehen Sie die nachfolgenden Tipps zur Fehlerbehebung zurate, die hilfreich sein können, wenn die Benutzer bei dem Versuch, auf ihre Dateien auf dem FTP-Server zuzugreifen und sie zu bearbeiten, auf Probleme stoßen.

- ["FTP-Verbindung nicht erfolgt" auf Seite 27](#page-26-3)
- ["Netzlaufwerk kann Windows-FTP-Server nicht zugeordnet werden" auf Seite 28](#page-27-0)
- ["ZoneAlarm verursacht TCP-Verbindungsfehler" auf Seite 28](#page-27-1)
- ["Microsoft Word-Dateien können auf einem zugeordneten Laufwerk nicht erstellt werden"](#page-27-2)  [auf Seite 28](#page-27-2)
- ["In Windows Explorer kann kein Verzeichnis erstellt werden" auf Seite 28](#page-27-3)
- ["Datei kann von zugeordnetem FTP-Laufwerk nicht kopiert werden" auf Seite 28](#page-27-4)
- ["Nicht zugehörige Dateien auf dem NetWare-FTP-Server entdeckt" auf Seite 29](#page-28-0)
- ["Dateien können auf dem FTP-Server nicht umbenannt werden" auf Seite 29](#page-28-1)

#### <span id="page-26-3"></span>**FTP-Verbindung nicht erfolgt**

- Problem: NetDrive kann keine Verbindung mit einem FTP-Server herstellen.
- Erklärung: Verbindungsfehler werden durch unterschiedliche Variablen verursacht.
- Vorgehen: Überprüfen Sie Folgendes:
	- Der Benutzername und das Passwort sind korrekt. Bei diesen Angaben muss die Groß-/Kleinschreibung beachtet werden.
	- Die Internetverbindung ist noch aktiv.
	- Die URL ist richtig eingegeben.

Geben Sie bei einer anonymen Anmeldung eine Email-Adresse an, da viele FTP-Server die Email-Adresse als Passwort anfordern.

So legen Sie eine Email-Adresse fest: Wählen Sie im NetDrive-Hauptfenster die Befehlsfolge  $n$ Datei" >  $n$ Programmeinstellungen" >  $n$ Allgemein".

Wenn die Verzeichnisliste für die FTP-Site leer ist, leeren Sie den Verzeichniscache.

Gehen Sie dazu wie folgt vor: Wählen Sie im NetDrive-Hauptfenster die Befehlsfolge "Datei"  $>$ "Programmeinstellungen"  $>$  "Cache"  $>$  "Verzeichnisliste bei jedem Verbindungsaufbau entleeren".

Wenn das Problem weiterhin besteht, ändern Sie den Servertyp von der automatischen Erkennung zum tatsächlichen Servertyp. Klicken Sie hierzu im NetDrive-Hauptfenster auf die FTP-Site und wählen Sie dann die Befehlsfolge "Erweitert" > "Erweitert" > "Hosttyp".

#### <span id="page-27-0"></span>**Netzlaufwerk kann Windows-FTP-Server nicht zugeordnet werden**

- Problem: Die Benutzer können einem Windows-FTP-Server kein Netzlaufwerk zuordnen.
- Vorgehen: Der Verwalter muss in der Datei config.sys auf dem Windows-FTP-Server eine Anweisung entfernen. Gehen Sie dazu wie folgt vor: Entfernen Sie mithilfe eines Texteditors die Anweisung "lastdrive=g" aus der Datei config.sys des FTP-Servers, speichern Sie die Datei und starten Sie dann den Server neu.

#### <span id="page-27-1"></span>**ZoneAlarm verursacht TCP-Verbindungsfehler**

- Problem: Wenn ZoneAlarm aktiviert ist, wird den Benutzern ein TCP-Verbindungsfehler gemeldet.
- Vorgehen: ZoneAlarm\* ist nicht deaktiviert. Stellen Sie sicher, dass für ZoneAlarm die mittlere Sicherheitsstufe eingestellt ist, oder deaktivieren Sie die Anwendung vollständig.

Weitere Informationen finden Sie unter ["Bearbeiten von Filtern" auf Seite 18.](#page-17-3)

#### <span id="page-27-2"></span>**Microsoft Word-Dateien können auf einem zugeordneten Laufwerk nicht erstellt werden**

- Problem: Die Benutzer können auf dem zugeordneten Laufwerk auf dem FTP-Server mit Microsoft Word keine Dateien erstellen.
- Mögliche Ursache: Der FTP-Server unterstützt möglicherweise keine Dateinamen, die eine Tilde (~) enthalten.
	- Vorgehen: Sie müssen NetDrive dahingehend konfigurieren, dass beim Verbindungsaufbau mit dem FTP-Webserver Tilden entfernt oder ersetzt werden.

So konfigurieren Sie NetDrive: Wählen Sie im NetDrive-Hauptfenster die FTP-Site aus und klicken Sie dann auf "Erweitert" > "Dateinamen".

#### <span id="page-27-3"></span>**In Windows Explorer kann kein Verzeichnis erstellt werden**

- Problem: Die Benutzer können in Windows Explorer kein Verzeichnis erstellen.
- Mögliche Ursache: Der FTP-Server unterstützt möglicherweise keine Leerzeichen in Dateinamen.
	- Vorgehen: Stellen Sie sicher, dass die verwendeten Verzeichnisnamen keine Leerzeichen enthalten.

#### <span id="page-27-4"></span>**Datei kann von zugeordnetem FTP-Laufwerk nicht kopiert werden**

- Problem: Die Benutzer können keine Datei von einem zugeordneten FTP-Laufwerk kopieren.
- Vorgehen: Überprüfen Sie das Laufwerküberwachungsprotokoll auf FTP/HTTP-Statusantworten hin.

#### <span id="page-28-0"></span>**Nicht zugehörige Dateien auf dem NetWare-FTP-Server entdeckt**

Problem: Die Benutzer finden auf dem NetWare-FTP-Server eine nicht zugehörige Datei.

Mögliche Ursache: Der Verzeichniscache wurde möglicherweise nicht entleert.

Vorgehen: So entleeren Sie den Verzeichniscache: Wählen Sie im NetDrive-Hauptfenster die Befehlsfolge "Datei" > "Programmeinstellungen" > "Cache" > "Verzeichnisliste bei jedem Verbindungsaufbau entleeren".

#### <span id="page-28-1"></span>**Dateien können auf dem FTP-Server nicht umbenannt werden**

Problem: Die Benutzer können ihre Dateien auf dem FTP-Server nicht umbenennen.

Mögliche Ursache: Der FTP-Server unterstützt diese Funktion möglicherweise nicht.